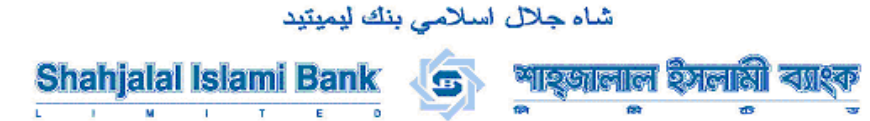

# **How to Create/Re-create a New/Missing / Lost / Deleted Entrust IdentityGuard Soft Token**

#### **Recovery reasons:**

- You are switching to a new computer or mobile device from the computer or mobile device where you have previously installed and configured your soft token.
- You have lost the computer or mobile device where soft token application has been installed.
- You have accidentally deleted the Entrust IdentityGuard Soft Token application from your computer or mobile device.
- The Entrust IdentityGuard Soft Token application is corrupted and no longer working.

#### **Follow these steps to Create/Re-create a New/Missing / Lost / Deleted your Entrust IdentityGuard Soft Token:**

1. You received a email of URL from idg@sjiblbd.com for Log in to your SSM account.

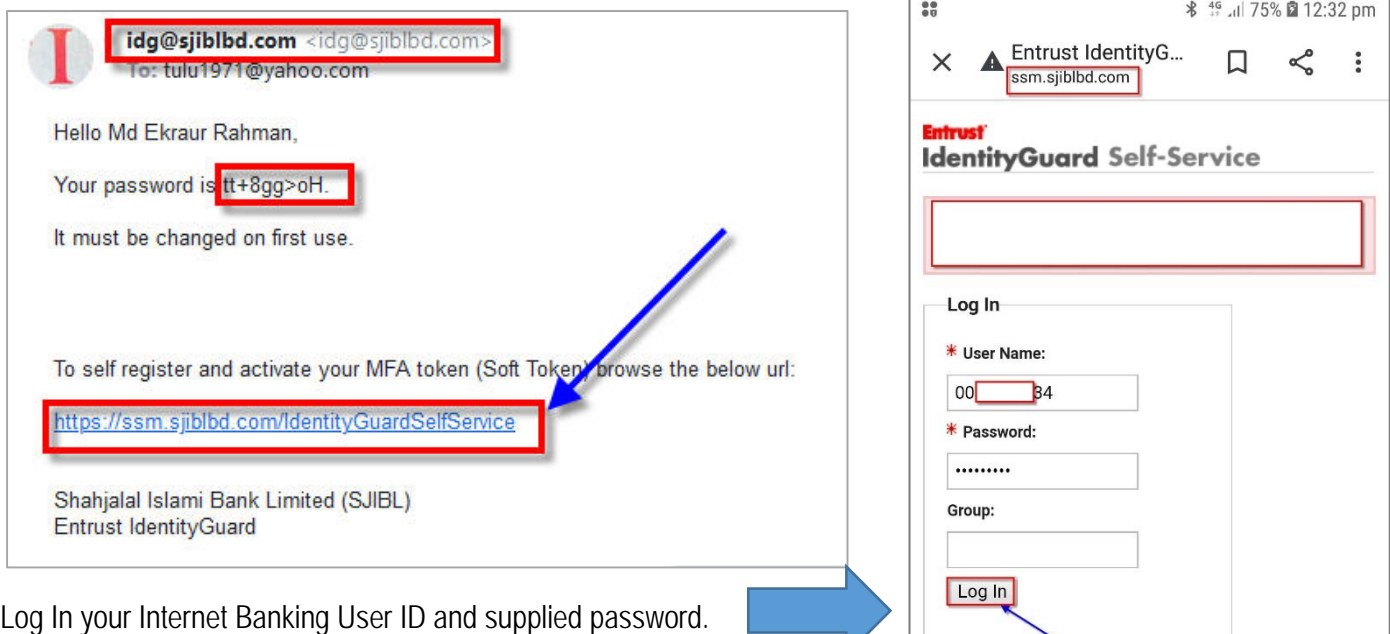

2. User will change first time password. **⇒ Click Submit** 

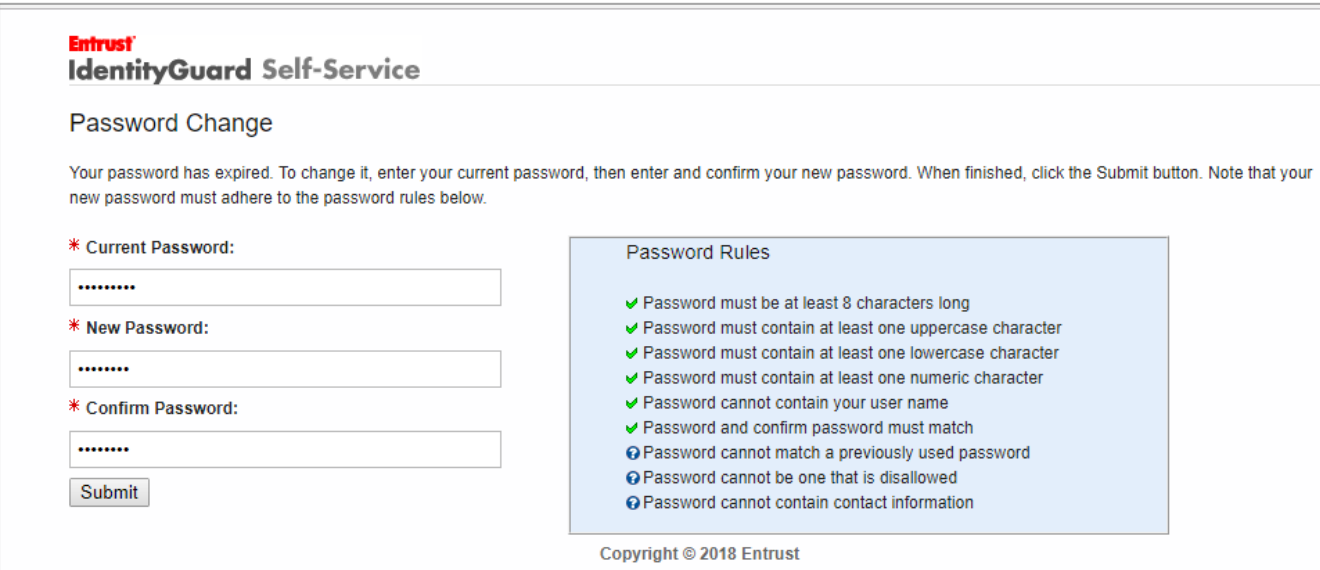

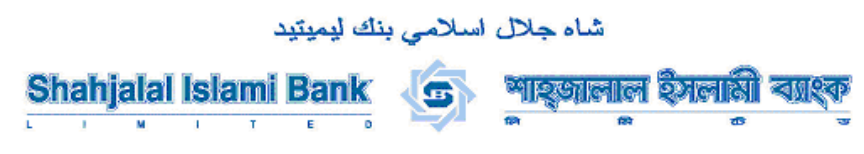

- 3. On the Question & Answer challenge screen, Select any two predefined questions and provide the answers.
- $\Rightarrow$  Type 3<sup>rd</sup> Question(User Defined) and provide the answers also.  $\Rightarrow$  Click Next

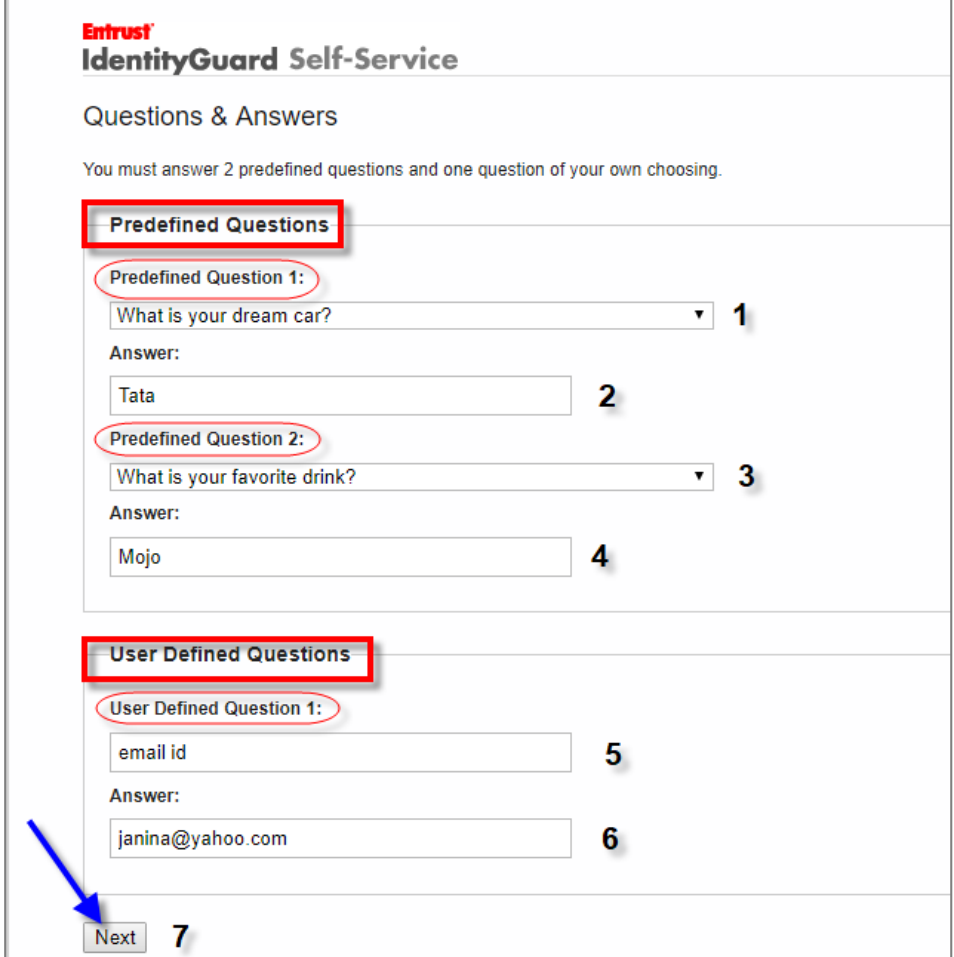

- **4. For Manual Activation**
- **4. (a)** Select "Options 3"  **← Click Next**

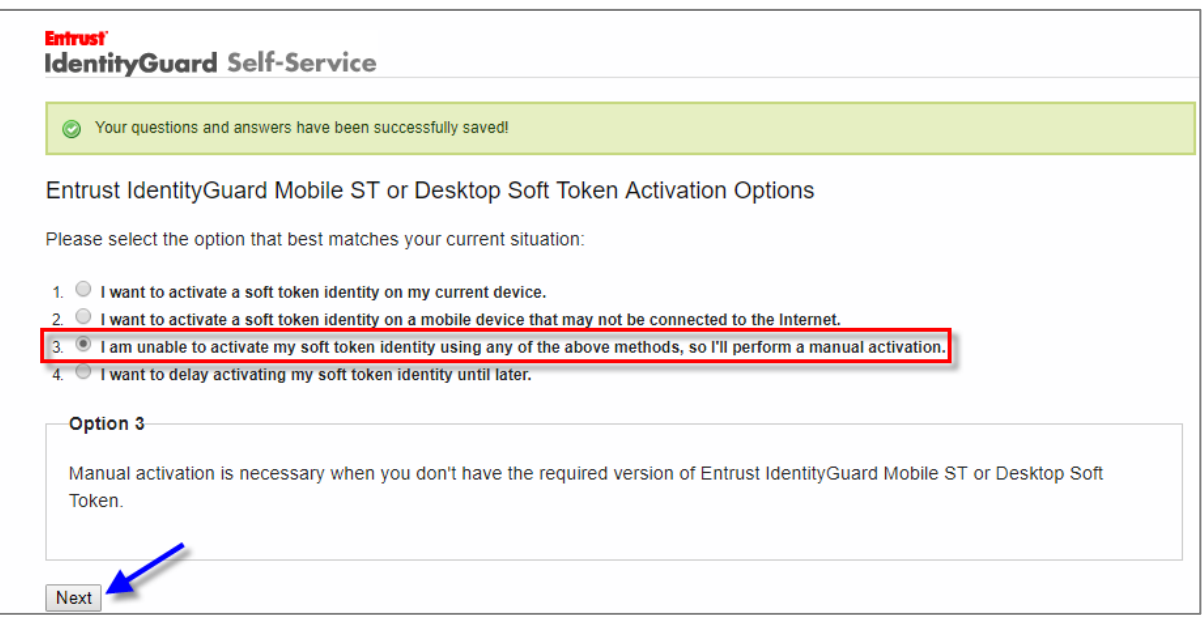

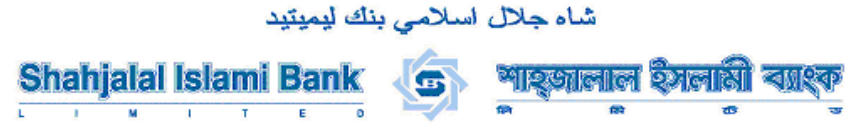

**4. (b)** You are provided with the information required to create a new soft token identity:

**NOTE: The set of numbers below just for example purposes. You will be issued a different set of numbers. PLEASE DO NOT use the number below for your soft token registration.**

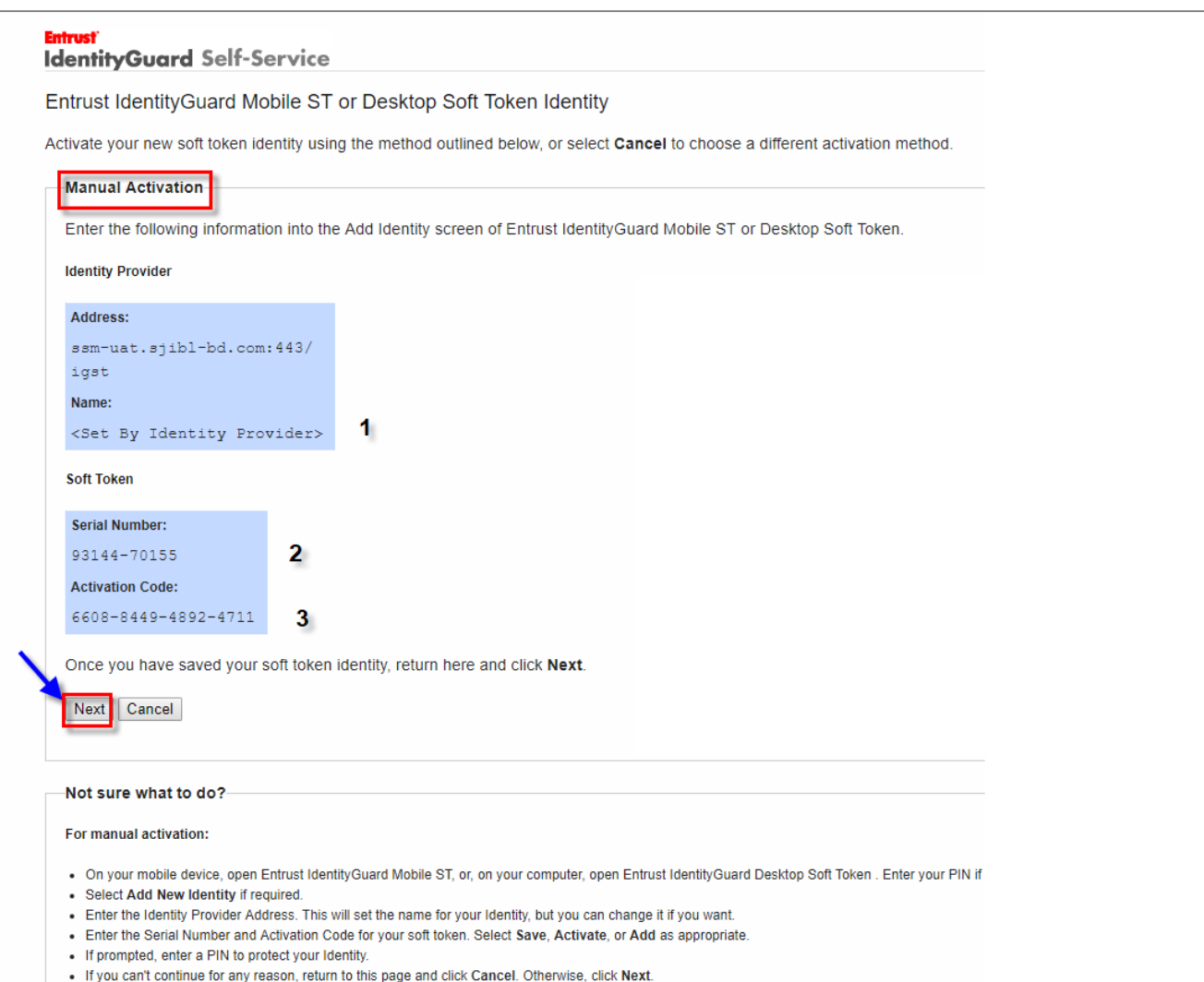

4. (c) Launch the Entrust IdentityGuard Soft Token application on your mobile device.

4. (d) On the application, go to the main menu by selecting the icon on the top left corner  $\Rightarrow$  **Identities**.  $\Rightarrow$  **Then add** a new identity by selecting the plus icon on the bottom right corner of the application

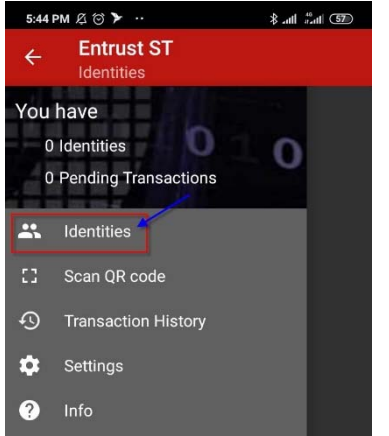

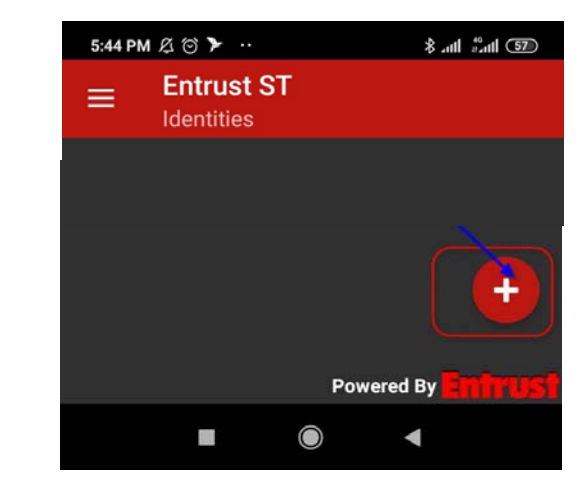

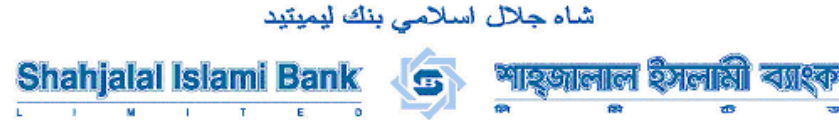

4. (e) Type the **Name, Serial Number** and **Activation Code** into add identity screen of Entrust IdentyGuard Mobile. "Activate Identity" page and when completed select "**Activate**".  **Click Next** at Self-Service Module

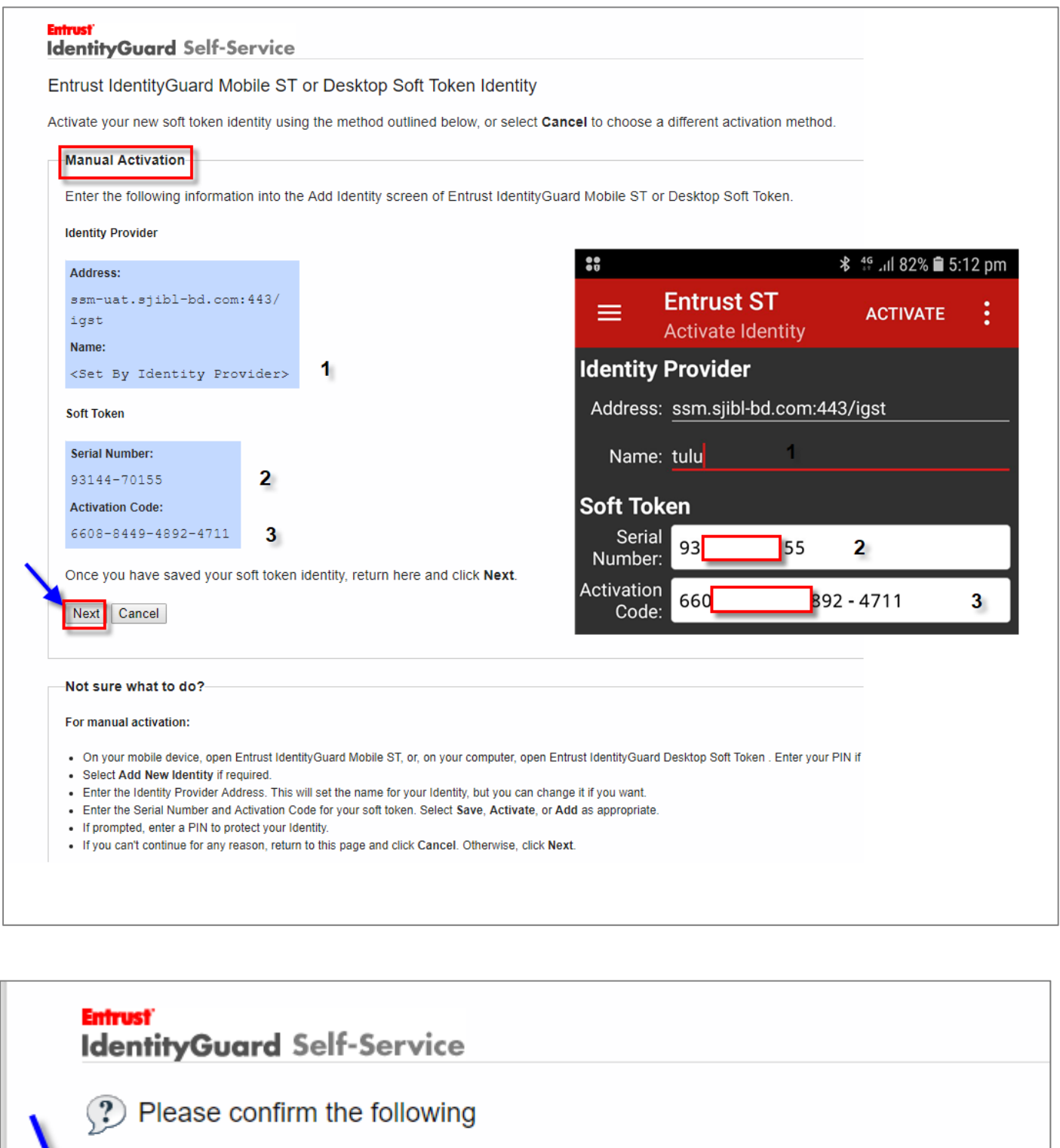

Are you sure you want to quit your current Entrust IdentityGuard Self-Service registration session?

Copyright © 2018 Entrust

No

Yes

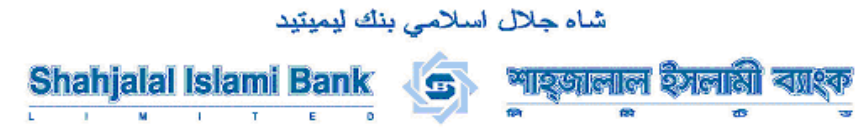

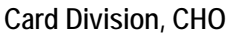

4 (f) A Registration Code will appear on the Entrust IdentyGuard Mobile application. 
ightarrow will use this number to link your soft token to your Self-Service Module.  $\Rightarrow$  Click Next

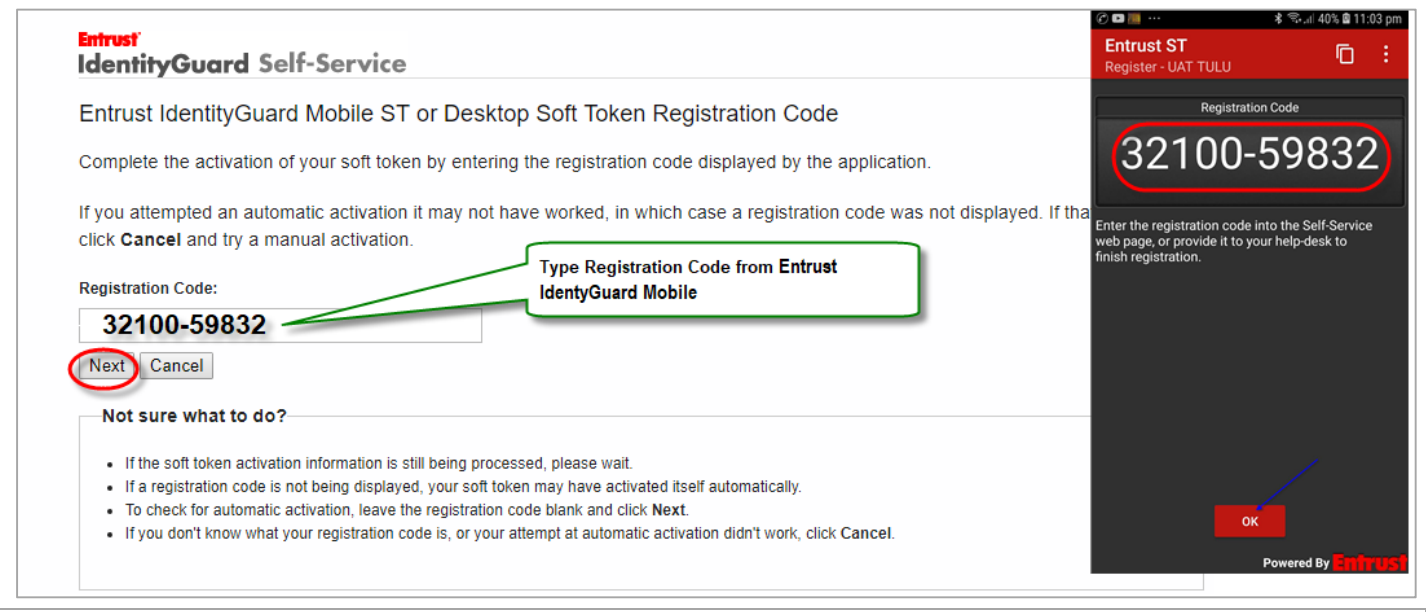

# **The token is now activated.**

## 4.  $(q) \Rightarrow$  Click Next

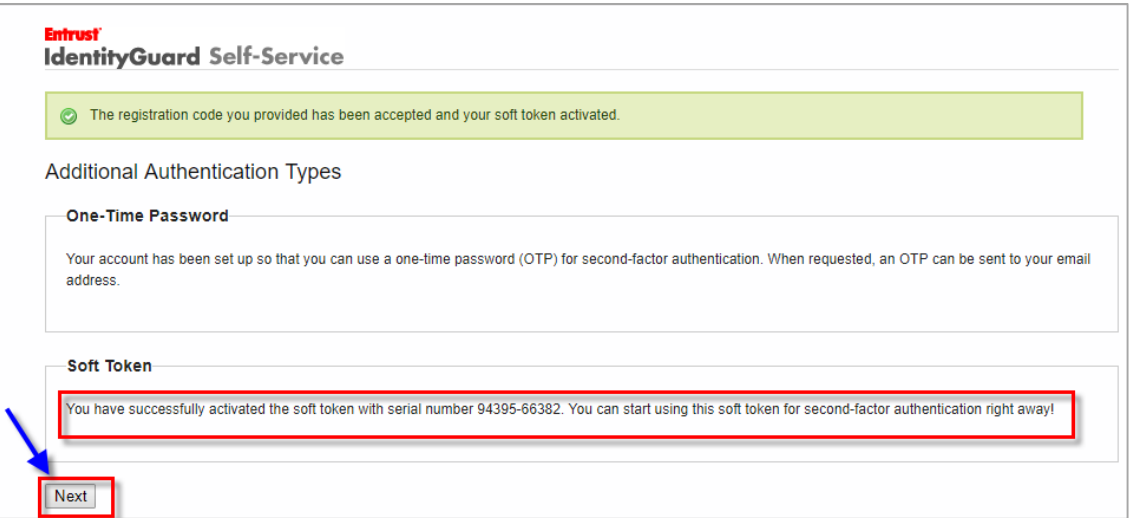

## 4. (h)  $\Rightarrow$  Click OK

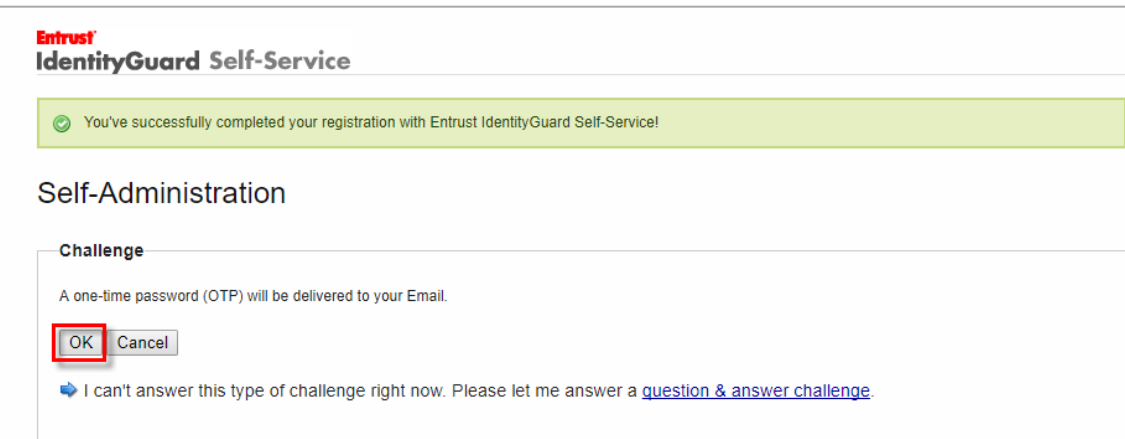

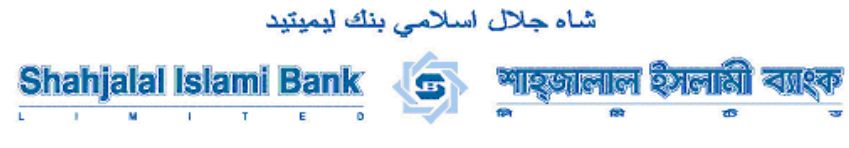

4. (i) Received a email for one-time password

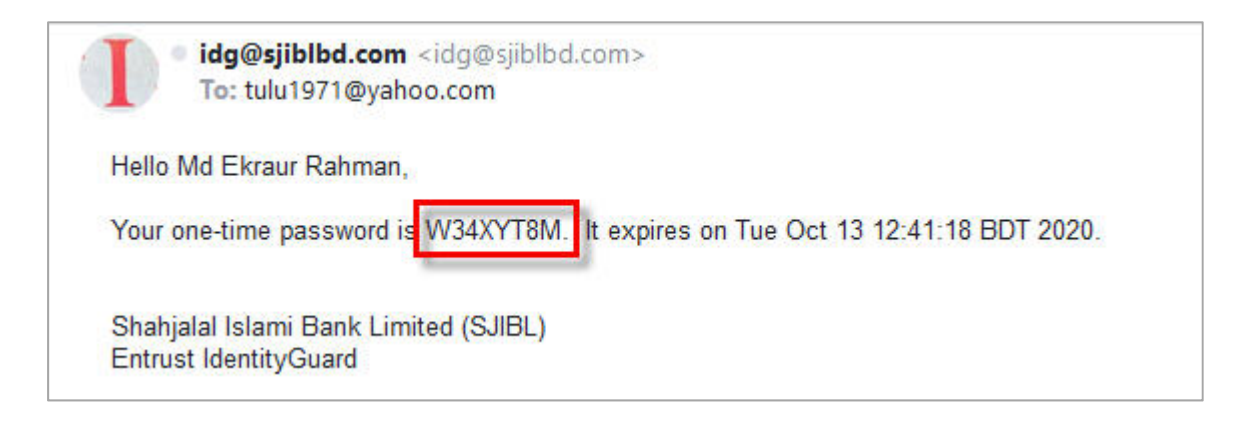

 $\Rightarrow$  Type one-time password from email  $\Rightarrow$  Click OK

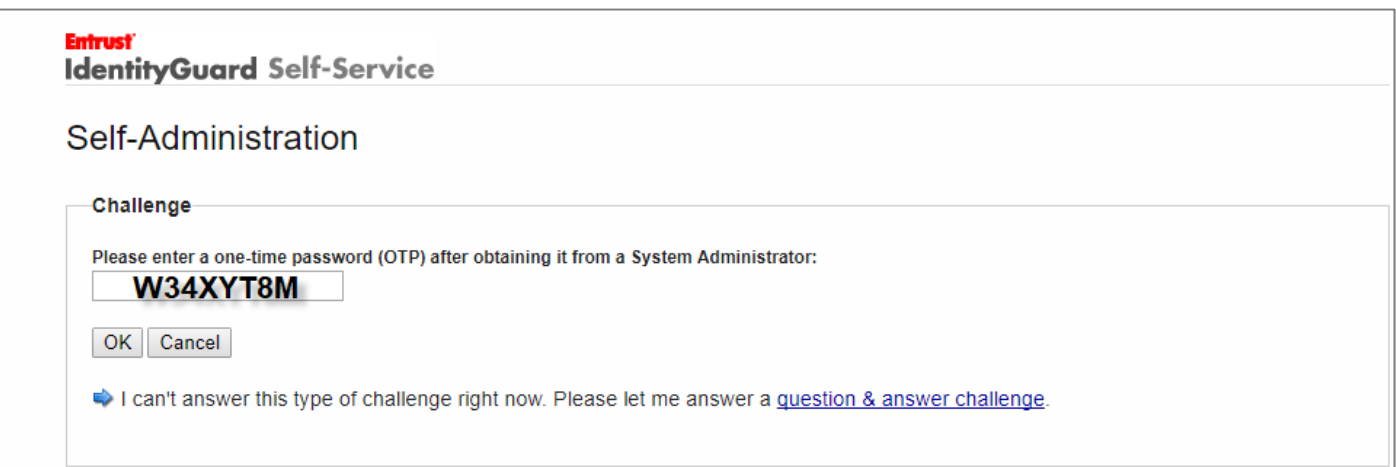

4. (j) **Click Done**

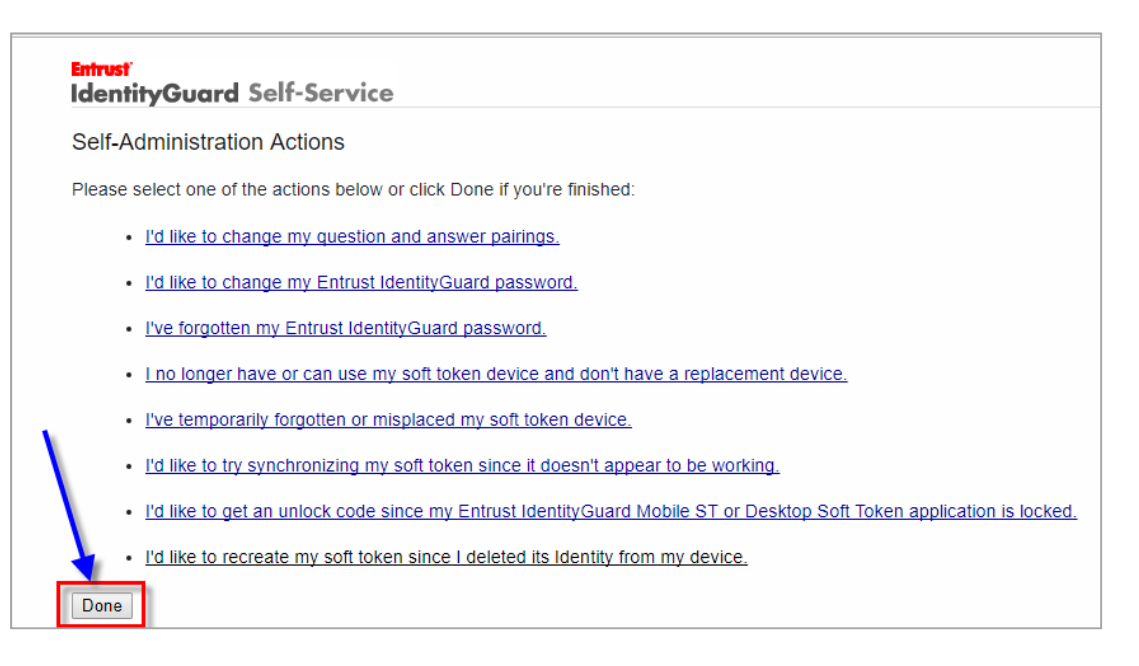